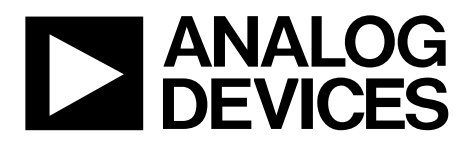

One Technology Way • P.O. Box 9106 • Norwood, MA 02062-9106, U.S.A. • Tel: 781.329.4700 • Fax: 781.461.3113 • www.analog.com

## **Evaluation Board for 16-Bit, Serial Input, Loop-Powered 4 mA to 20 mA DAC**

#### <span id="page-0-0"></span>**FEATURES**

**Full-featured evaluation board for the AD5421 Link options PC control in conjunction with Analog Devices, Inc., system demonstration platform (SDP) PC software for control**

#### <span id="page-0-1"></span>**EQUIPMENT NEEDED**

**DC power supply unit SDP for PC control (EVAL-SDP-CB1Z) Voltmeter or ammeter**

#### <span id="page-0-2"></span>**DOCUMENTS NEEDED**

**AD5421 data sheet**

#### <span id="page-0-3"></span>**SOFTWARE NEEDED**

**AD5421 evaluation software**

### <span id="page-0-4"></span>**EVALUATION BOARD DESCRIPTION**

The EVAL-AD5421 is a full-featured evaluation board, designed to allow the user to easily evaluate all features of th[e AD5421](http://www.analog.com/AD5421) loop-powered 4 mA to 20 mA DAC. The [AD5421](http://www.analog.com/ad5421) pins are accessible at on-board connectors for external connection. The AD5421 evaluation board is controlled via the PC's USB port in conjunction with Analog Device's system demonstration platform board. The SDP board allows the evaluation board to be controlled through the USB port of a Windows® XP (SP2 or later) or Vista-based (32-bit) PC using th[e AD5421](http://www.analog.com/ad5421) evaluation software. The AD5421 serial interface is also accessible at the testpoint connections on the board.

### <span id="page-0-5"></span>**DEVICE DESCRIPTION**

The [AD5421](http://www.analog.com/AD5421) is an integrated device designed for use in looppowered 4 mA to 20 mA smart transmitter applications. The [AD5421,](http://www.analog.com/AD5421) in a single chip, provides a 16-bit DAC and current amplifier for digital control of the loop current, a voltage regulator to power the entire transmitter, a voltage reference, fault alert functions, flexible SPI-compatible serial interface, gain and offset adjust registers as well as other features and functions.

Complete specifications for the [AD5421](http://www.analog.com/AD5421) are available in the [AD5421](http://www.analog.com/AD5421) data sheet available from Analog Devices and should be consulted in conjunction with this document when using the evaluation board.

### **FUNCTIONAL BLOCK DIAGRAM**

<span id="page-0-6"></span>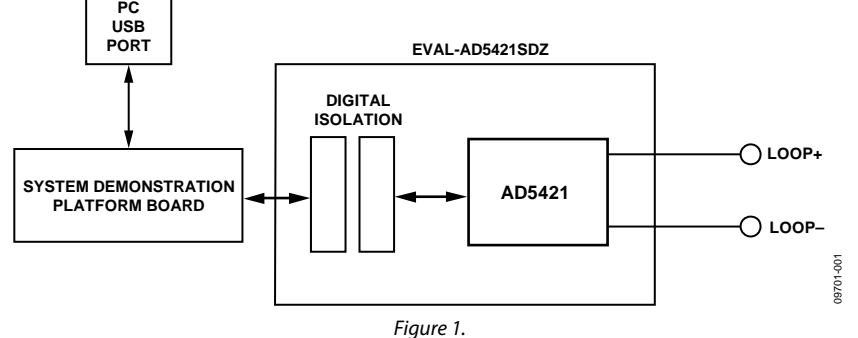

## **TABLE OF CONTENTS**

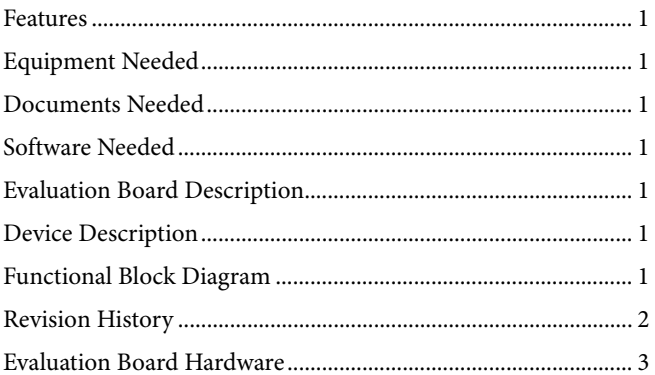

# **Evaluation Board User Guide**

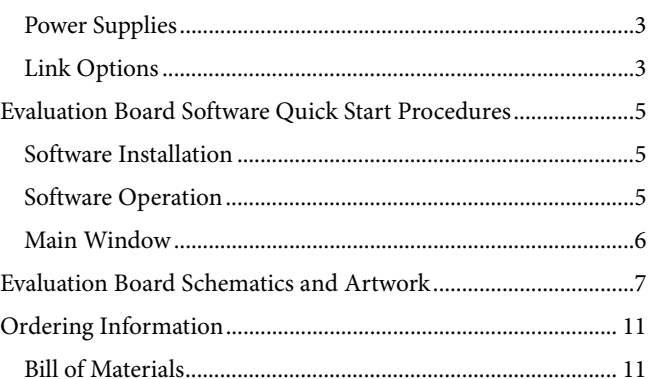

## <span id="page-1-0"></span>**REVISION HISTORY**

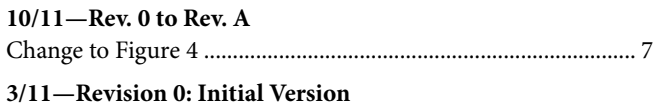

## <span id="page-2-0"></span>EVALUATION BOARD HARDWARE

## <span id="page-2-1"></span>**POWER SUPPLIES**

The [AD5421](http://www.analog.com/AD5421) evaluation board requires one power supply connection from LOOP− to LOOP+ (J7), a voltage in the range from 5.5 V to 52 V can be applied if the on-board MOSFET device (U2) is not enabled. With U2 enabled, the voltage limit is the breakdown voltage of U2, which in this case is 240 V. A load resistor can also be connected at J7.

## <span id="page-2-2"></span>**LINK OPTIONS**

Set the link options on the evaluation board for the required operating setup before powering on the board. The functions of the link options are described in [Table 2.](#page-3-0)

## *Default Link Option Setup*

The default link options are listed in [Table 1.](#page-2-3)

#### <span id="page-2-3"></span>**Table 1. Link Options**

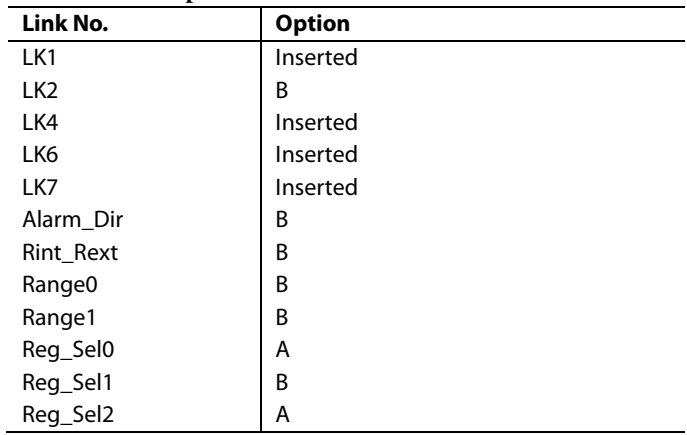

## <span id="page-3-0"></span>**Table 2. Link Options**

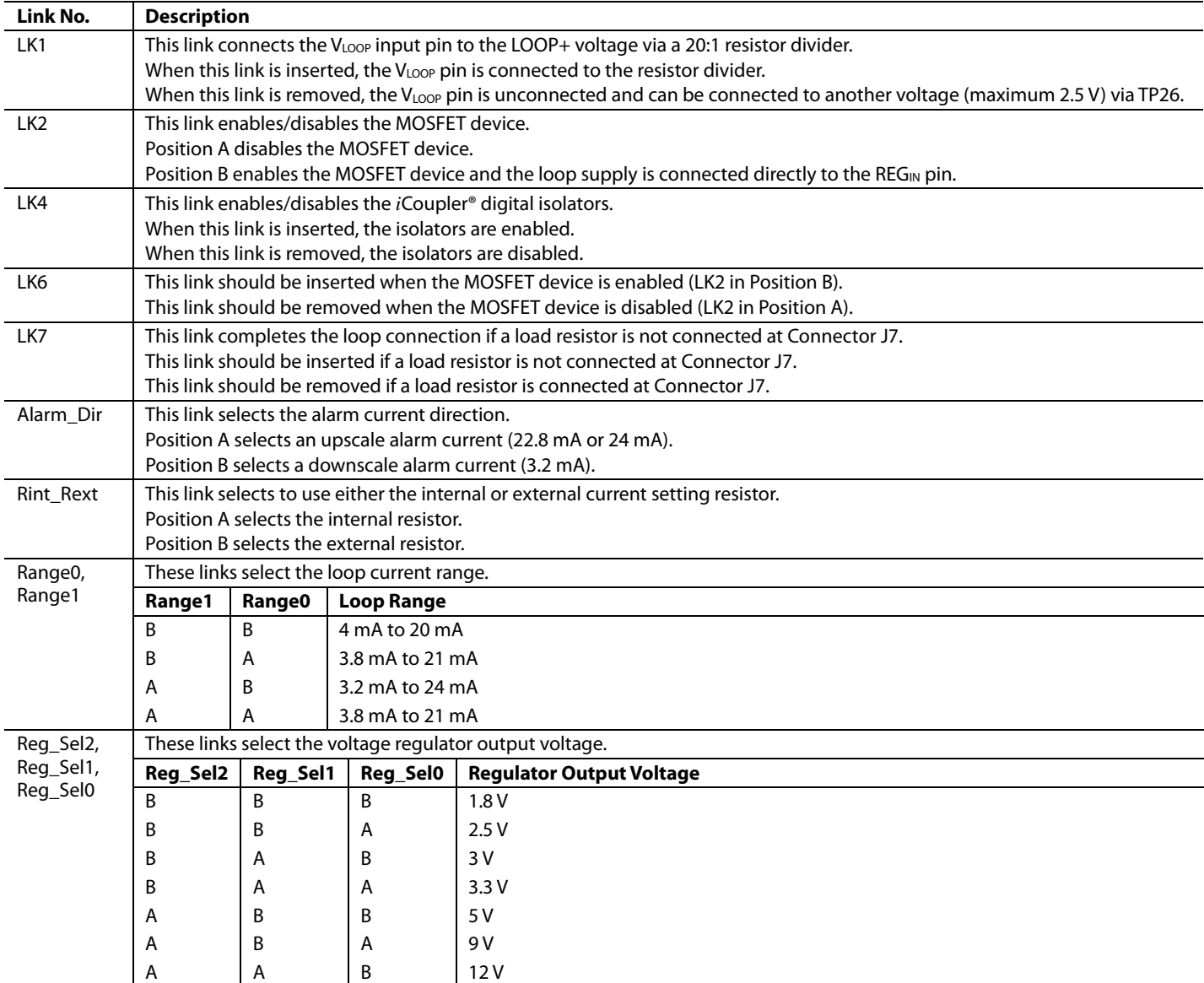

# <span id="page-4-0"></span>EVALUATION BOARD SOFTWARE QUICK START PROCEDURES

## <span id="page-4-1"></span>**SOFTWARE INSTALLATION**

The [AD5421](http://www.analog.com/AD5421) evaluation kit includes self-installing software on a CD. The software is compatible with Windows XP (SP2) and Vista (32-bit). If the setup file does not run automatically, you can run **setup.exe** from the CD.

Install the evaluation software before connecting the evaluation board and SDP board to the USB port of the PC to ensure that the evaluation system is correctly recognized when connected to the PC.

- 1. After installation from the CD is complete, power up the [AD5421](http://www.analog.com/AD5421) evaluation board as described in the [Power](#page-2-1)  [Supplies](#page-2-1) section.
- 2. Connect the SDP board to th[e AD5421](http://www.analog.com/AD5421) evaluation board and then to the USB port of your PC using the supplied cable. Either connector of the SDP board may be used.
- 3. When the evaluation system is detected, proceed through any dialog boxes that appear. This finishes the installation.

## <span id="page-4-2"></span>**SOFTWARE OPERATION**

To launch the software, complete the following steps:

- 1. From the **Start** menu, select **Analog Devices – AD5421**; then select **AD5421 Evaluation Software**. The main window of the software displays (see [Figure 3\)](#page-5-1).
- 2. If the evaluation system is not connected to the USB port when the software is launched, or if th[e AD5421](http://www.analog.com/AD5421) board is not connected to the SDP board, a connectivity error displays (see Figure 2). Simply connect the evaluation board to the USB port of the PC, wait a number of seconds, click **Rescan**, and follow the instructions.

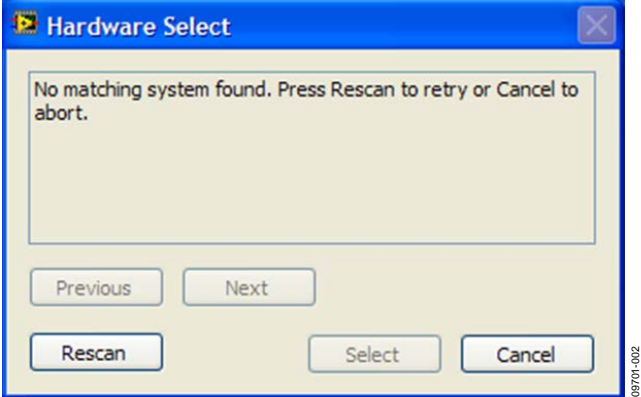

*Figure 2. Connectivity Error Alert*

<span id="page-5-1"></span>

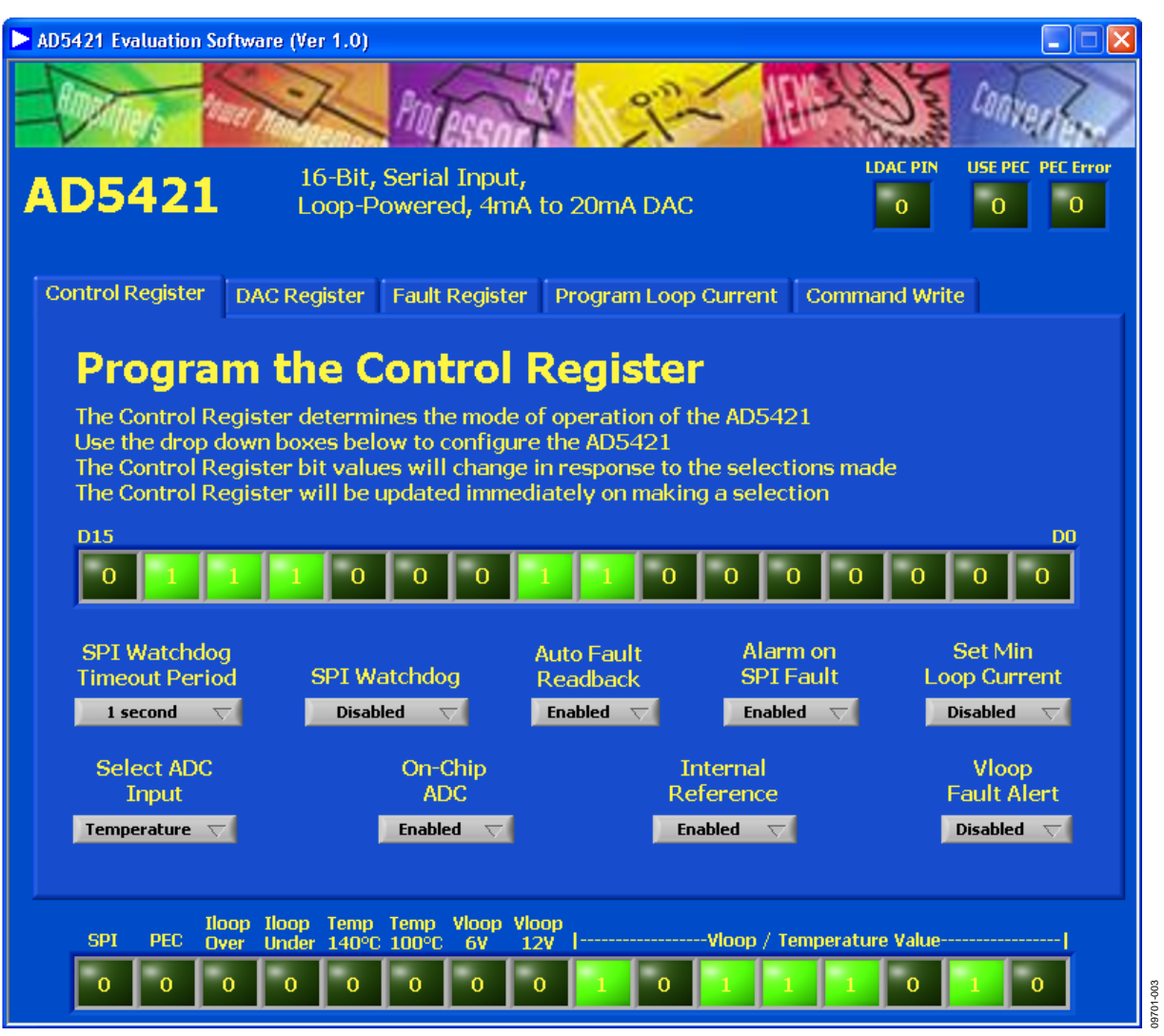

*Figure 3. Main Window*

## <span id="page-5-0"></span>**MAIN WINDOW**

As can be seen in Figure 3, the main window is made up of 5 tabs; **Control Register**, **DAC Register**, **Fault Register**, **Program Loop Current**, and **Command Write.** Outside of the tab structure at the top right of the window are two control items; **LDAC PIN** to set the state of the LDAC pin and **USE PEC** to select whether packet error checking is used in the communications with th[e AD5421.](http://www.analog.com/AD5421) There is also an indicator item; **PEC Error**, this alerts to a packet error in the data received from the [AD5421.](http://www.analog.com/AD5421) At the bottom of the window is a display of the contents of the fault register, this is updated on every communication with th[e AD5421](http://www.analog.com/AD5421) if **Auto Fault Readback** is enabled.

### *Control Register*

The **Control Register** tab is displayed by default. This tab allows the user to program the control register.

## *DAC Register*

The **DAC Register** tab allows the user to program the DAC register, offset adjust register, and gain adjust register.

### *Fault Register*

The **Fault Register** tab allows the user to read the contents of the fault register. The fault register can also be polled continuously.

#### *Program Loop Current*

The **Program Loop Current** tab allows the user to program a loop current value directly by entering the value in milliamps after having first selected the loop current range that is set by the Range0 and Range1 link options.

### *Command Write*

The **Command Write** tab allows the user to read/write all of the [AD5421s](http://www.analog.com/AD5421) registers as well as issue commands.

## <span id="page-6-0"></span>EVALUATION BOARD SCHEMATICS AND ARTWORK

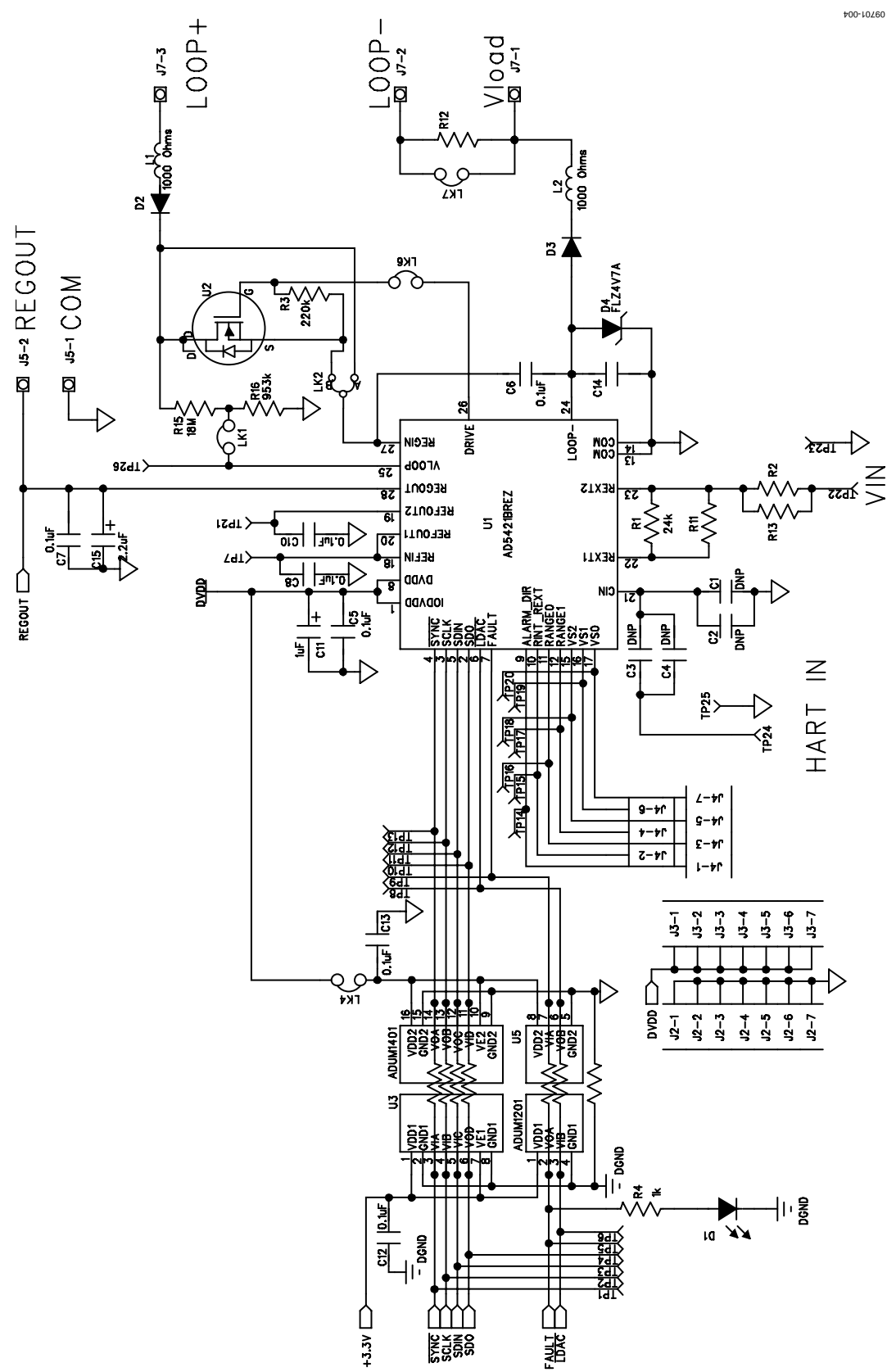

*Figure 4. Schematic of the AD5421 Circuitry*

UG-250 Evaluation Board User Guide

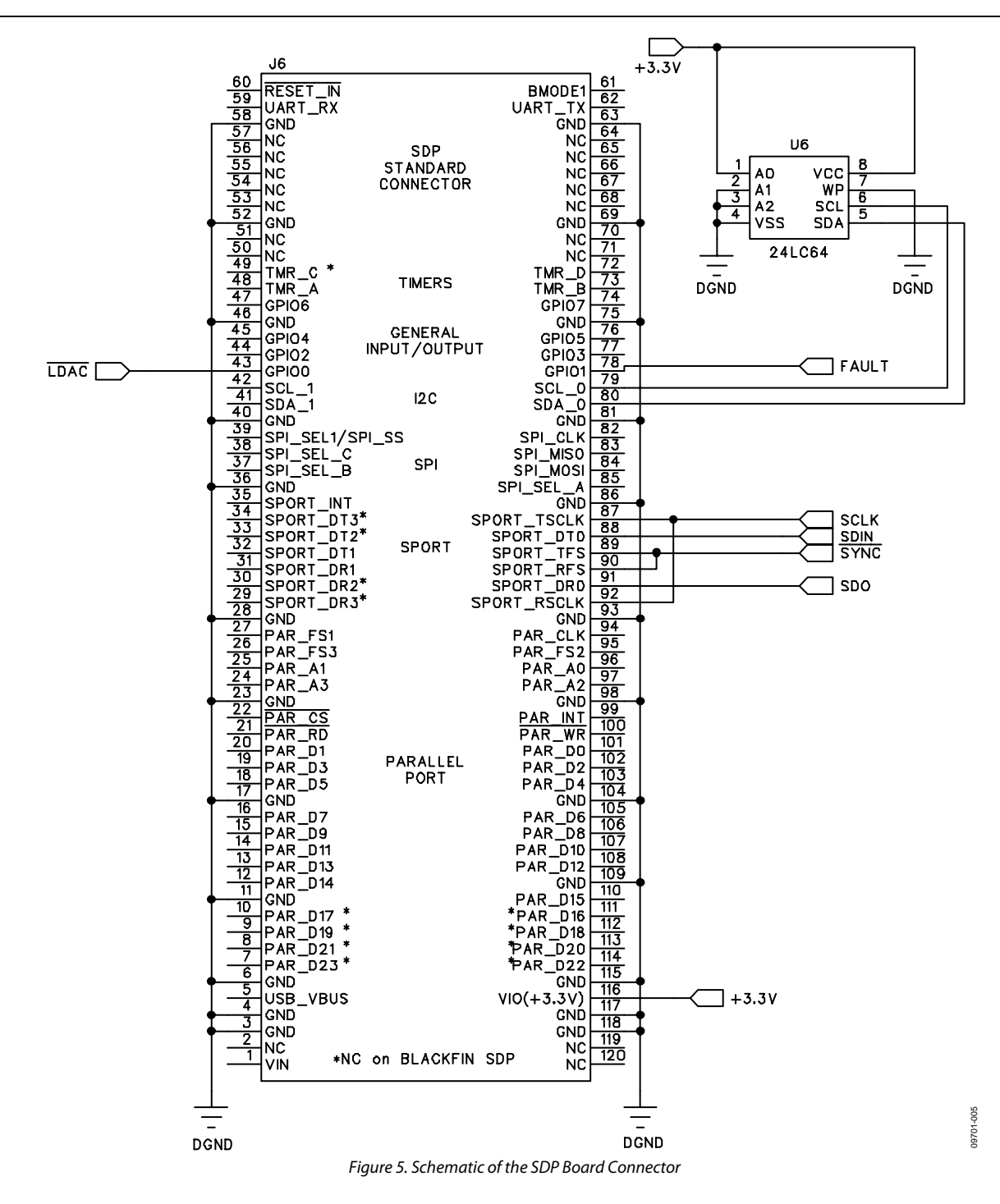

# Evaluation Board User Guide Communication Control of Control of Control Control of Control Control Of Control O

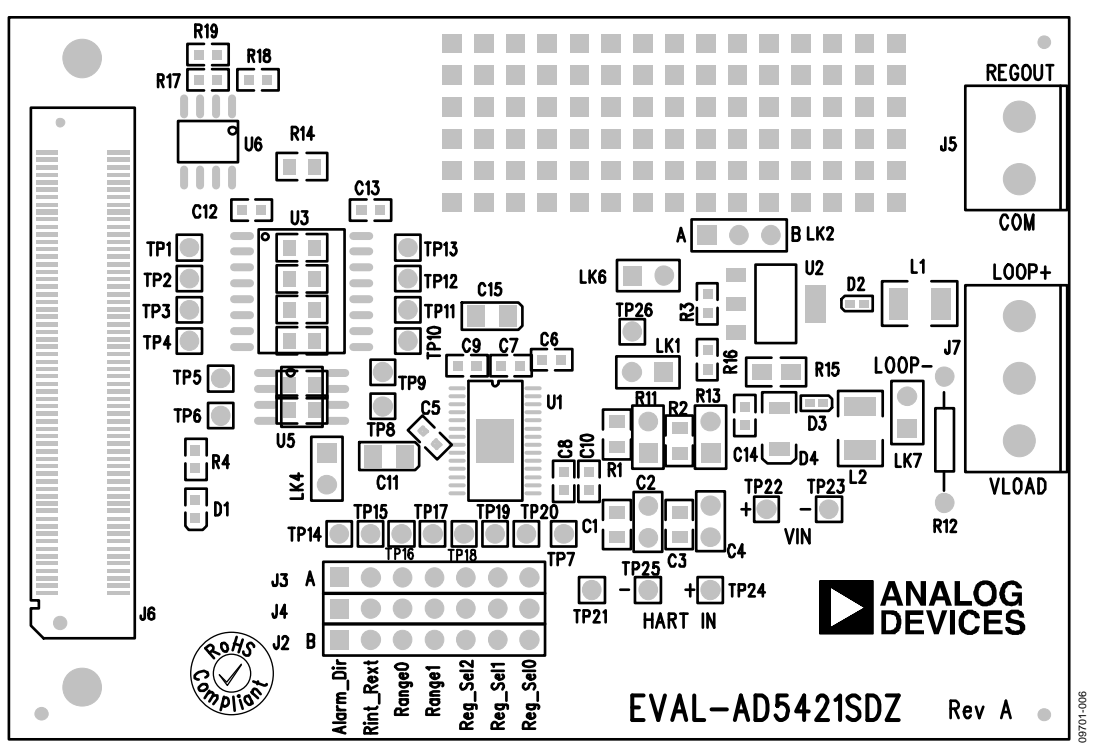

*Figure 6. Component Placement Drawing*

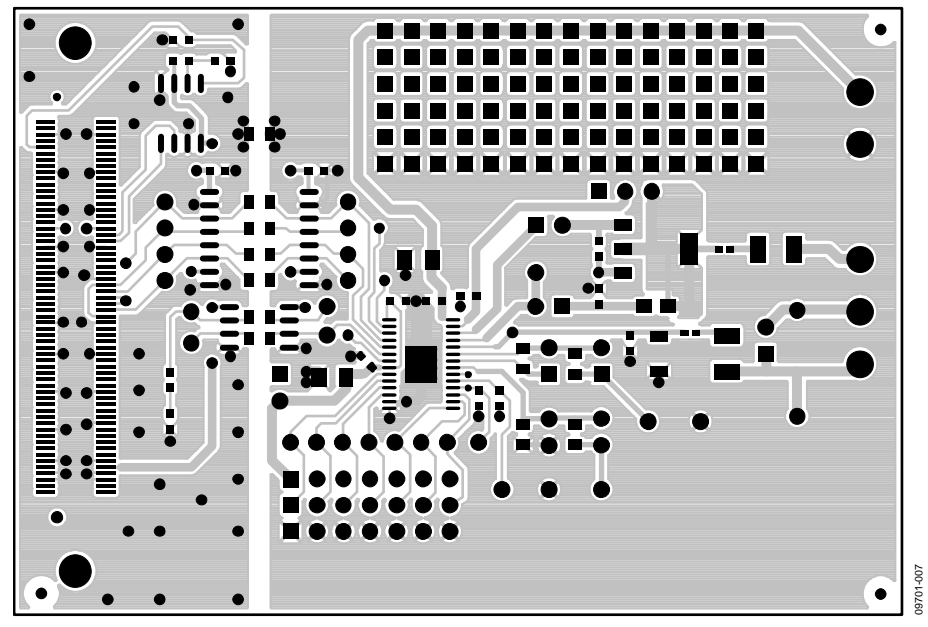

*Figure 7. Component Side PCB Drawing*

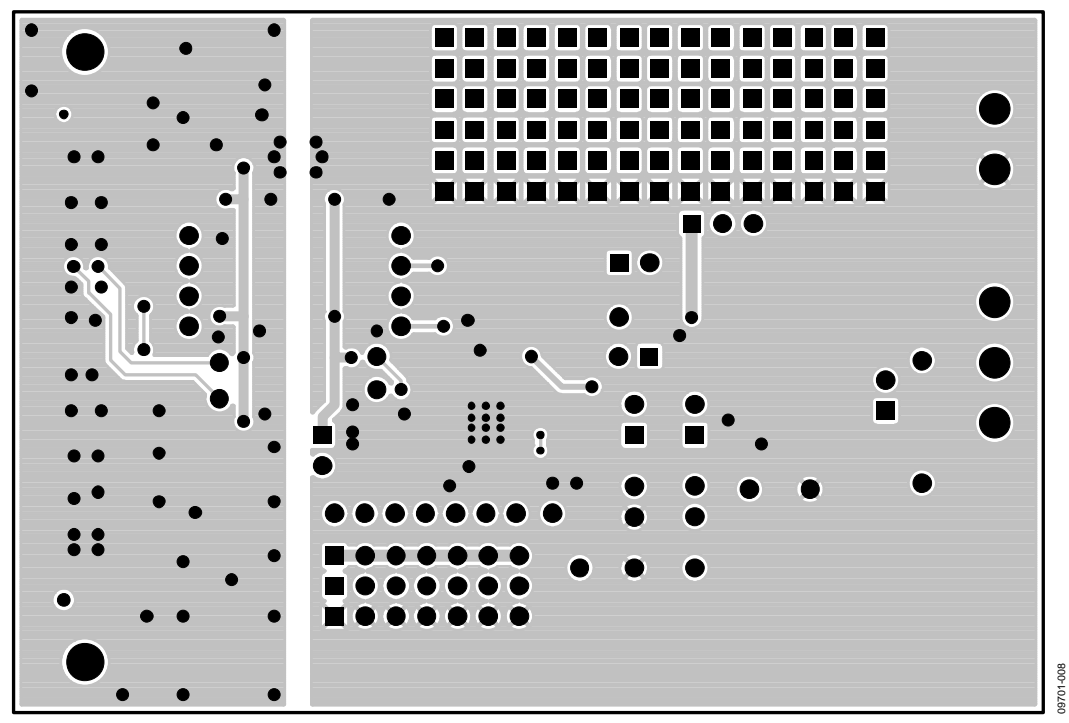

*Figure 8. Solder Side PCB Drawing*

## <span id="page-10-0"></span>ORDERING INFORMATION

## <span id="page-10-1"></span>**BILL OF MATERIALS**

**Table 3.**

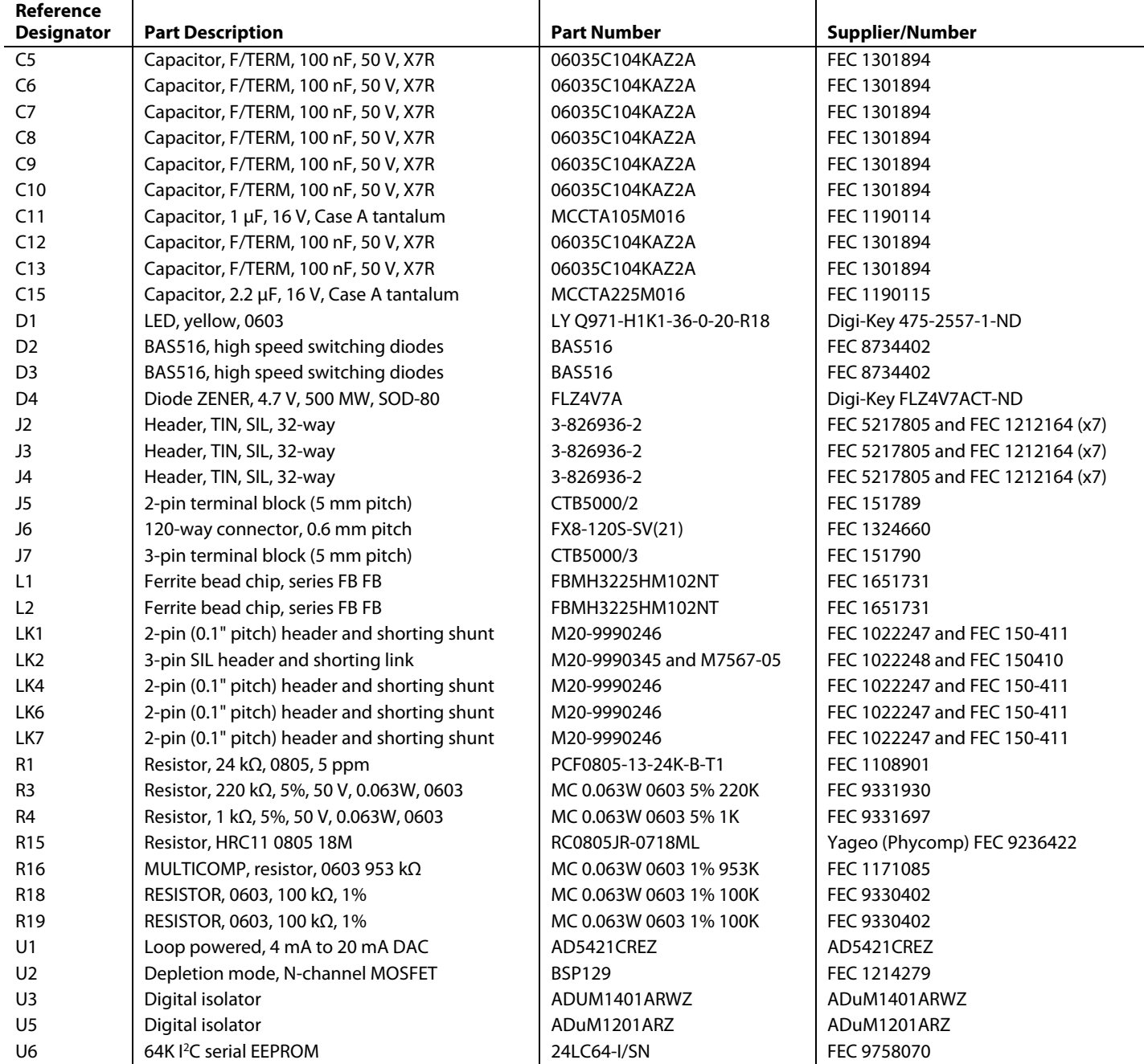

## **NOTES**

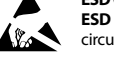

#### **ESD Caution**

**ESD (electrostatic discharge) sensitive device**. Charged devices and circuit boards can discharge without detection. Although this product features patented or proprietary protection circuitry, damage may occur on devices subjected to high energy ESD. Therefore, proper ESD precautions should be taken to avoid performance degradation or loss of functionality.

#### **Legal Terms and Conditions**

By using the evaluation board discussed herein (together with any tools, components documentation or support materials, the "Evaluation Board"), you are agreeing to be bound by the terms and conditions set forth below ("Agreement") unless you have purchased the Evaluation Board, in which case the Analog Devices Standard Terms and Conditions of Sale shall govern. Do not use the Evaluation Board until you have read and agreed to the Agreement. Your use of the Evaluation Board shall signify your acceptance of the Agreement. This Agreement is made by and between you ("Customer") and Analog Devices, Inc. ("ADI"), with its principal place of business at One Technology Way, Norwood, MA 02062, USA. Subject to the terms and conditions of the Agreement, ADI hereby grants to Customer a free, limited, personal, temporary, non-exclusive, non-sublicensable, non-transferable license to use the Evaluation Board FOR EVALUATION PURPOSES ONLY. Customer understands and agrees that the Evaluation Board is provided for the sole and exclusive purpose referenced above, and agrees not to use the Evaluation Board for any other purpose. Furthermore, the license granted is expressly made subject to the following additional limitations: Customer shall not (i) rent, lease, display, sell, transfer, assign, sublicense, or distribute the Evaluation Board; and (ii) permit any Third Party to access the Evaluation Board. As used herein, ine term<br>"Th ownership of the Evaluation Board, are reserved by ADI. CONFIDENTIALITY. This Agreement and the Evaluation Board shall all be considered the confidential and proprietary information of ADI. Customer may not disclose or transfer any portion of the Evaluation Board to any other party for any reason. Upon discontinuation of use of the Evaluation Board or termination of this Agreement, Customer agrees to promptly return the Evaluation Board to ADI. ADDITIONAL RESTRICTIONS. Customer may not disassemble, decompile or reverse engineer chips on the Evaluation Board. Customer shall inform ADI of any occurred damages or any modifications or alterations it makes to the Evaluation Board, including but not limited to soldering or any other activity that affects the material content of the Evaluation Board. Modifications to the Evaluation Board must comply with applicable law, including but not limited to the RoHS Directive. TERMINATION. ADI may terminate this Agreement at any time upon giving written notice<br>to Customer. Cust WARRANTIES OR REPRESENTATIONS OF ANY KIND WITH RESPECT TO IT. ADI SPECIFICALLY DISCLAIMS ANY REPRESENTATIONS, ENDORSEMENTS, GUARANTEES, OR WARRANTIES, EXPRESS OR IMPLIED, RELATED TO THE EVALUATION BOARD INCLUDING, BUT NOT LIMITED TO, THE IMPLIED WARRANTY OF MERCHANTABILITY, TITLE, FITNESS FOR A PARTICULAR PURPOSE OR NONINFRINGEMENT OF INTELLECTUAL PROPERTY RIGHTS. IN NO EVENT WILL ADI AND ITS LICENSORS BE LIABLE FOR ANY INCIDENTAL, SPECIAL, INDIRECT, OR CONSEQUENTIAL DAMAGES RESULTING FROM CUSTOMER'S POSSESSION OR USE OF THE EVALUATION BOARD, INCLUDING BUT NOT LIMITED TO LOST PROFITS, DELAY COSTS, LABOR COSTS OR LOSS OF GOODWILL. ADI'S TOTAL LIABILITY FROM ANY AND ALL CAUSES SHALL BE LIMITED TO THE AMOUNT OF ONE HUNDRED US DOLLARS (\$100.00). EXPORT. Customer agrees that it will not directly or indirectly export the Evaluation Board to another country, and that it will comply with all applicable United States federal laws and regulations relating to exports. GOVERNING LAW. This Agreement shall be governed by and construed in accordance with the substantive laws of the Commonwealth of Massachusetts (excluding conflict of law rules). Any legal action regarding this Agreement will be heard in the state or federal courts having jurisdiction in Suffolk County, Massachusetts, and Customer hereby submits to the personal jurisdiction and venue of such courts. The United Nations Convention on Contracts for the International Sale of Goods shall not apply to this Agreement and is expressly disclaimed.

**©2011 Analog Devices, Inc. All rights reserved. Trademarks and registered trademarks are the property of their respective owners. UG09701-0-10/11(A)**

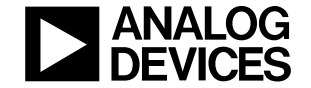

www.analog.com

Rev. A | Page 12 of 12